# **Moxa SoftNVR-IA™ IP Surveillance Software User's Manual**

**First Edition, February 2010** 

*www.moxa.com/product*

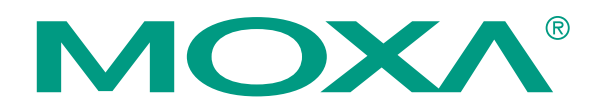

© 2010 Moxa Inc. All rights reserved. Reproduction without permission is prohibited.

# **Moxa SoftNVR™ IP Surveillance Software Quick Installation Guide**

The software described in this manual is furnished under a license agreement and may be used only in accordance with the terms of that agreement.

### **Copyright Notice**

Copyright © 2010 Moxa Inc. All rights reserved. Reproduction without permission is prohibited.

### **Trademarks**

MOXA is a registered trademark of Moxa Inc. All other trademarks or registered marks in this manual belong to their respective manufacturers.

#### **Disclaimer**

Information in this document is subject to change without notice and does not represent a commitment on the part of Moxa.

Moxa provides this document "as is," without warranty of any kind, either expressed or implied, including, but not limited to, its particular purpose. Moxa reserves the right to make improvements and/or changes to this manual, or to the products and/or the programs described in this manual, at any time.

Information provided in this manual is intended to be accurate and reliable. However, Moxa assumes no responsibility for its use, or for any infringements on the rights of third parties that may result from its use.

This product might include unintentional technical or typographical errors. Changes are periodically made to the information herein to correct such errors, and these changes are incorporated into new editions of the publication.

# **Table of Contents**

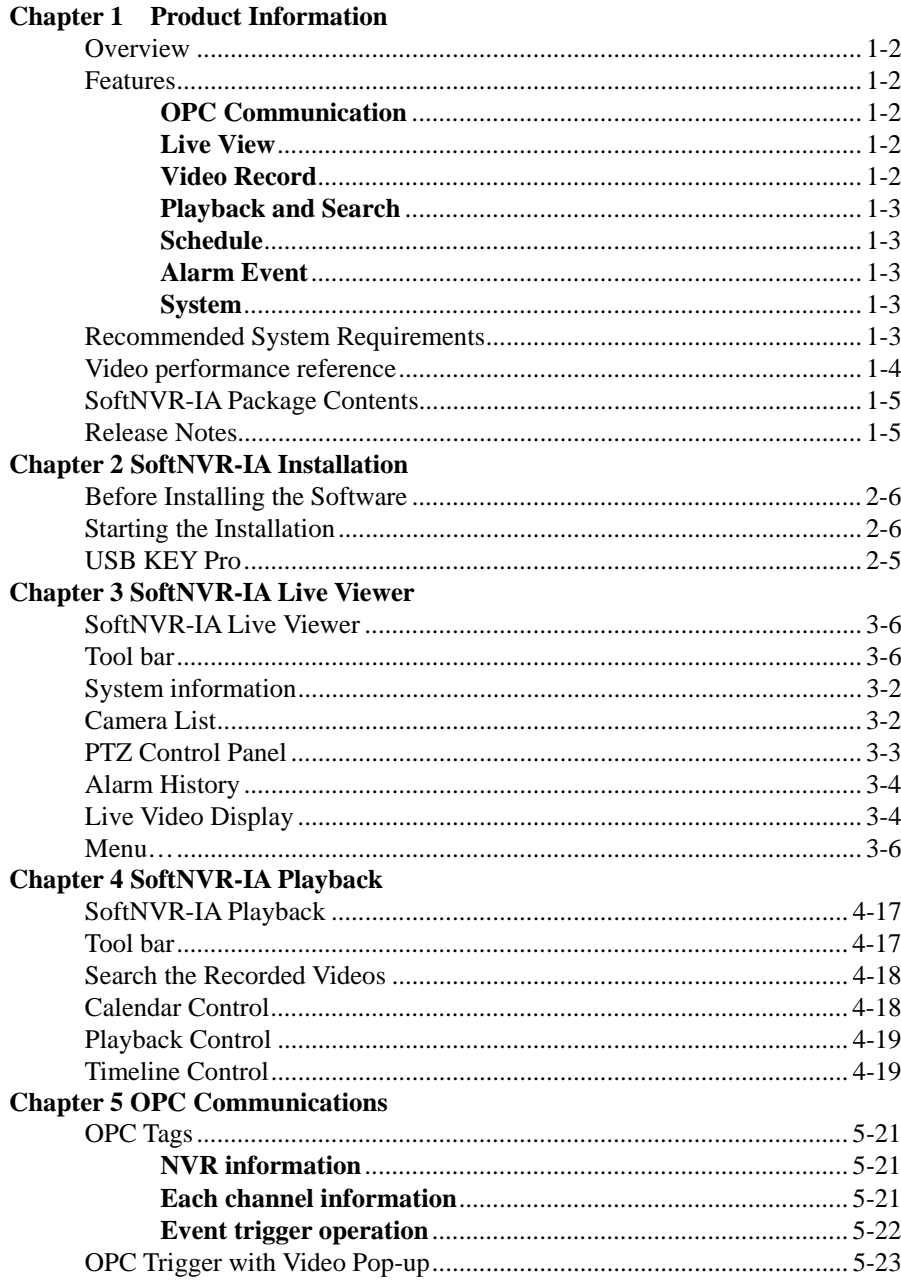

# 1 **Product Information**

### **Overview**

SoftNVR-IA is a 32-channel IP surveillance software for industrial applications. The key feature of SoftNVR-IA is built in OPC server, which can direct communicate with industrial automation system, such as SCADA, HMI, etc.. The video recording and alarm handling are not only able to be triggered by the events being supported by SoftNVR-IA (ex. Digital Input, Video Loss), but also the events in automation system, which enhances the system intelligence. Most of important, it provides the unlimited capability for the integration of IP surveillance system with automation system for the industrial system integrator.

### **Features**

### **OPC Communication**

- Can receive event tags sent from the automation system to trigger video recording and other actions
- Can send event tags to the automation system with system information and the status of each channel

### **Live View**

- Supports 1, 4, 6, 9, 10, 13, 16, 25, 32 live display, as well as video rotate and full screen display
- Supports MJPEG, MPEG4, and H.264 video streams (only supports VPort models, excluding the VPort 2000 series and VPort 3310)
- $\bullet$  Supports up to 32 channels in the camera list
- Easy-to-use with drag and drop video display selection
- Can provide snapshot images in JPEG format
- Supports image tuning, including brightness, saturation, contrast, and hue
- Supports 2-way audio for voice communication between field sites and the control center
- Supports dual monitor and full screen display
- $\bullet$  Supports display screen rotation
- Supports the PTZ control panel defined in VPort products

### **Video Record**

- Video recording can be triggered manually or by event
- Video files are in AVI format, and can be played back on all popular media players (requires SoftNVR-IA codec)
- Supports the FIFO recycle function for long time video recording
- Can configure the number of days recorded video files will be stored
- Supports pre-event video recording for up to 30 seconds
- The storage hard disk can be selected from network hard drives

### **Playback and Search**

- Can play back up to 4 recorded videos simultaneously
- Supports timeline selection when in video playback mode
- y Supports stop, speed up, slow down, rewind frame-by-frame, and forward frame-by-frame
- Search video records by camera, time, or event
- Can take snapshot images when in video playback mode

### **Schedule**

- Can set up a weekday schedule
- Schedule settings can be based on camera and event

### **Alarm Event**

- arm events: Digital input and Video Loss
- Can accept events from the automation system via OPC communication
- Alarm triggered actions: popup display, go preset, play sound, trigger DO (relay)

#### **System**

- Automatically search or manually detect the IP address of a video device on the LAN
- Can configure the server name•
- Can configure multiple email addresses for receiving alarm messages
- Folder and file names of snapshot images can be customized
- Language version: English, Traditional Chinese, Simplified Chinese

### **Recommended System Requirements**

- Intel Core 2 Duo QX6700 or above
- 2GB RAM or above
- Windows XP with SP3
- Motherboard: Intel 945 or 965 chip, Intel chipset recommended•
- Display card: nVIDIA GeForce GT210 or above (dual monitor requires 2 output)

### **Video performance reference**

Based on the above recommended system requirment, we provide the video performance we tested in our lab for the reference. The total FPS dispalyed (frames per second) means the total FPS we tested in the given video channels, which each video channel is in 30FPS video streams, and monitor display. For the video recording, all the video streams are still in 30FPS, but the display capability is infludenced by the PC recource limitation.

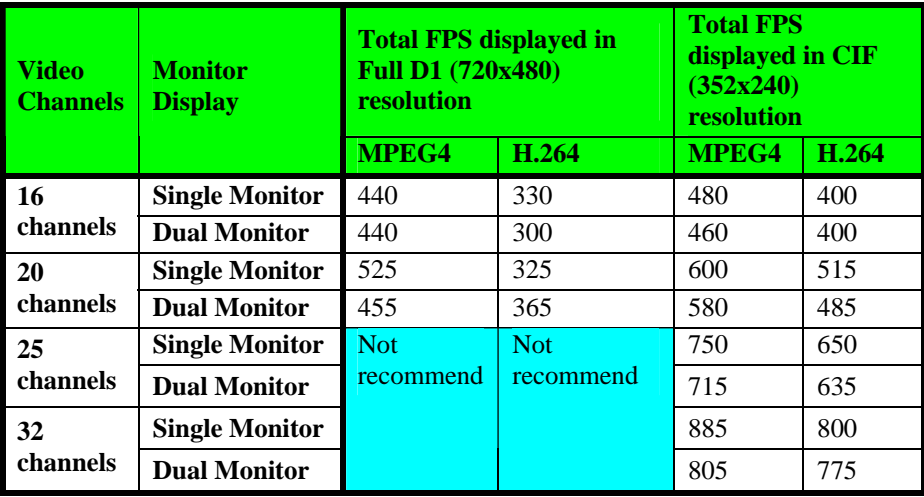

NOTE The system requirements listed above are the recommendation for running Softener-IA smoothly. For better video performance, such as when viewing and recording video images, use a hardware environment with a better video card, more memory, and better computing power.

NOTE It is not recommended to display the full D1 (720x480 or 720x576) in 25 or 32 channels simultaneously. If to display the 25 or 32 channels video simultaneously in Full D1 resolution is a must, it is required to low down the FPS of each VPort, or the video display will be abnormal. For example, if there are 25-channel videos need to be displayed in the same time with Full D1 resolution, each video stream must be down to  $455 \div 25 = 18$  FPS or below.

# **SoftNVR-IA Package Contents**

- Software CD (inlcudes user's manual)
- USB Key Pro

# **Release Notes**

SoftNVR-IA **Version** 1.0 **Date** 2010/2/28

**Release Note**

■ Newly released

# SoftNVR-IA™ Installation

### **Before Installing the Software**

1. Make sure your PC has DirectX 9.0C or above installed.

# **Starting the Installation**

Step 1: Insert the Installation CD.

Step 2: Run SoftNVR-IA\_Vxx.exe from the CD-ROM directory to install. A Language Selection table will pop up. Select the language you want to install for SoftNVR.

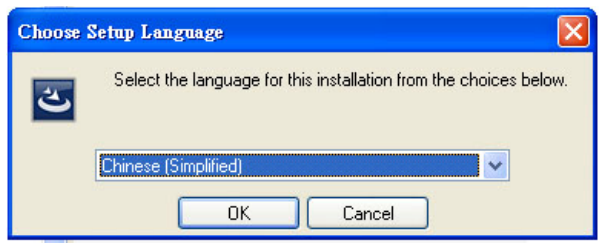

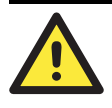

#### **ATTENTION**  SoftNVR-IA V1.0 supports 3 languages, including **English, Traditional Chinese, and Simplified Chinese.** If there is any other language requirement, please contact with Moxa's sales representative.

Step 3: Select "I accept the terms of the license agreement" and click **Next** to continue.

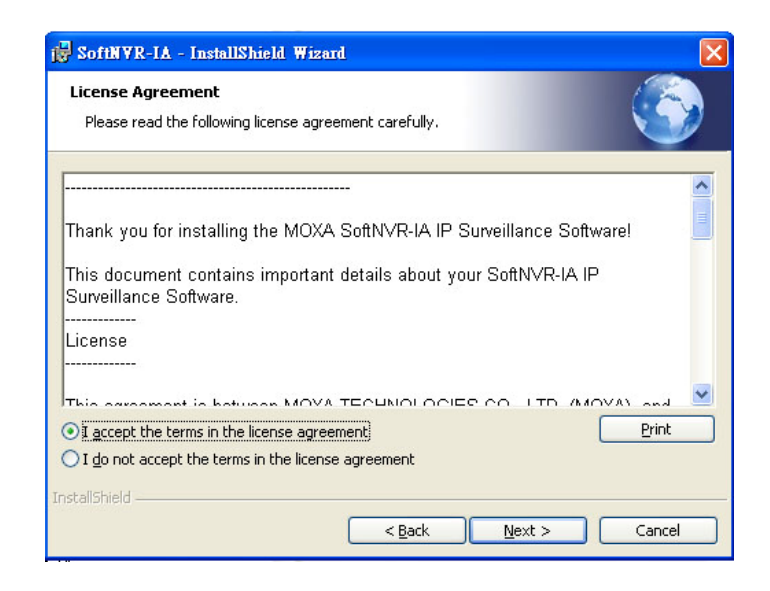

Step 4: Select the installation folder.

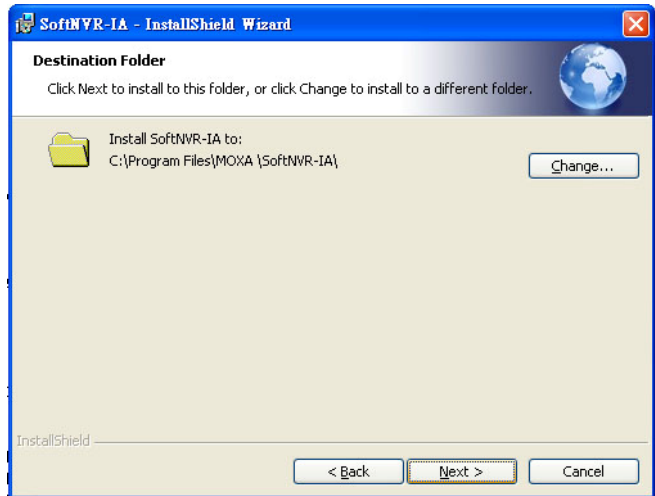

Step 5: Click on the Install to start the installation.

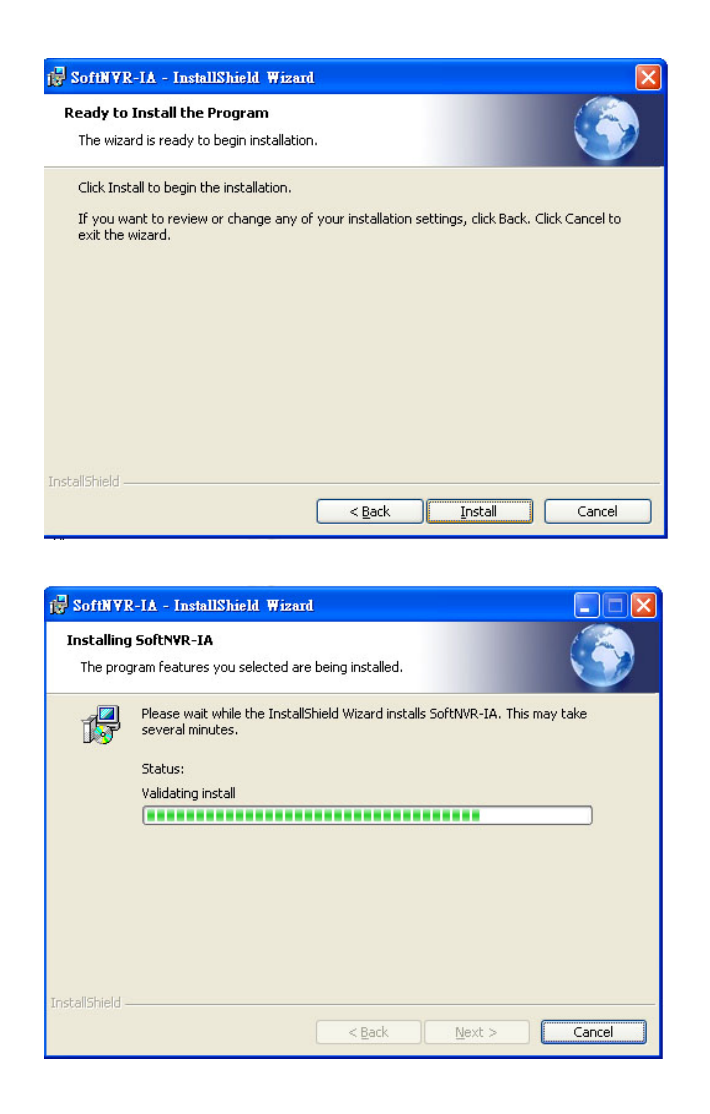

Step 6: Finish the installation process by clicking the Finish

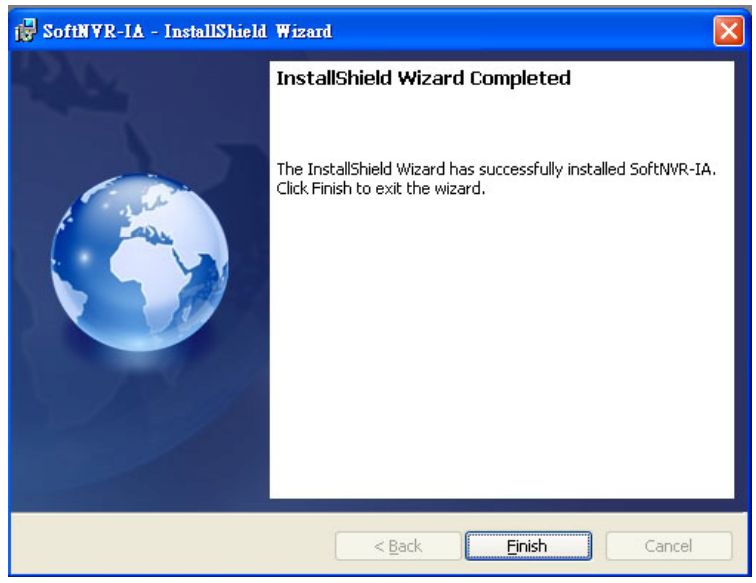

Step 7: Check the MOXA SoftNVR-IA folder in the Program list. There are 3 programs: SoftNVR-IA live viewer, SoftNVR-IA Playback, and Uninstall SoftNVR-IA. If there is any one missed, please redo the installation process again.

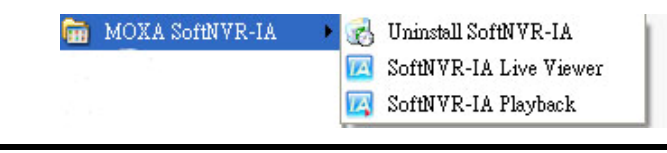

NOTE To uninstall the SoftNVR-IA, just run the Uninstall SoftNVR-IA, or the Softener-IA\_Vxx.exe again, and follow the instruction for the removing the SoftNVR-IA.

# **USB KEY Pro**

The "Key Pro" located in your CD box must be plugged into your computer's USB port to enable SoftNVR-IA to operate correctly. The driver is automatically installed when installing SoftNVR-IA.

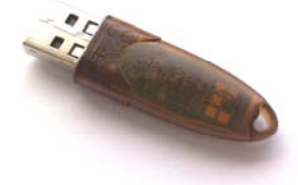

NOTE The USB Key Pro protects the SoftNVR-IA license and does not influence the normal function of the PC or server.

NOTE If there is no USB Key Pro being used with SoftNVR-IA, then it will be closed after 3-hour execution.

# SoftNVR-IA™ Live Viewer

# **SoftNVR-IA Live Viewer**

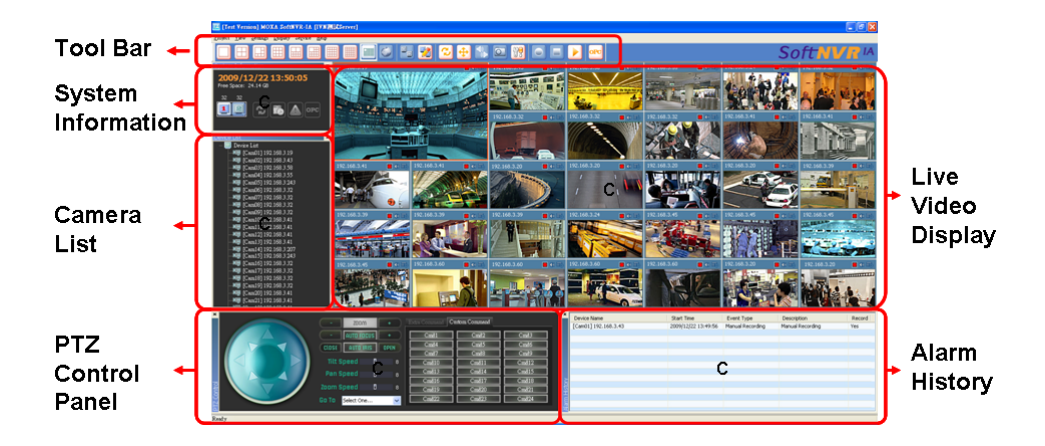

# **Tool bar**

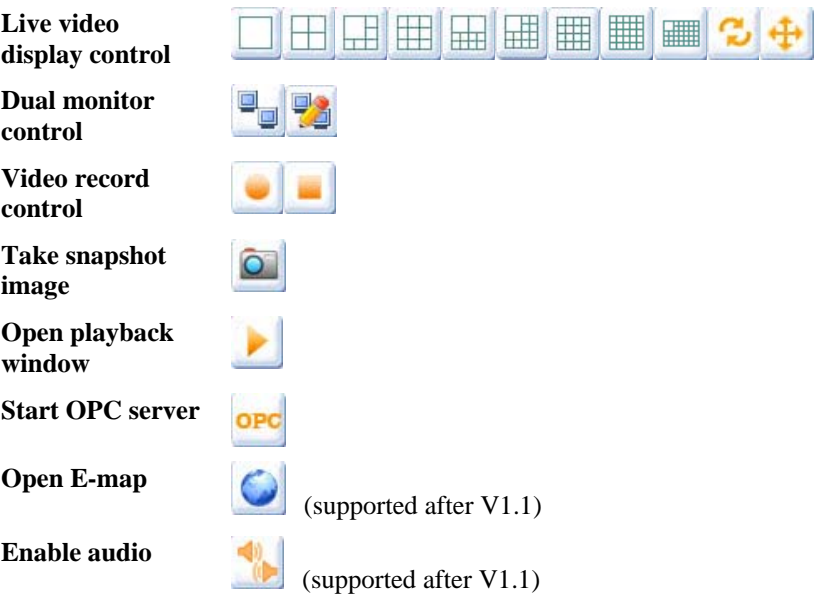

NOTE Here is an example to show how the Rotate function works: When there is 7 videos, 1-screen display:  $1\rightarrow 2\rightarrow 3\rightarrow 4\rightarrow 5\rightarrow 6\rightarrow 7\rightarrow 1\rightarrow 2\rightarrow 3...$ 4-screen display:  $1+2+3+4 \rightarrow 5+6+7 \rightarrow 1+2+3+4 \rightarrow 5+6+7 \rightarrow \dots$ 6-screen display:  $1+2+3+4+5+6 \rightarrow 7 \rightarrow 1+2+3+4+5+6 \rightarrow 7 \rightarrow \dots$ 9-screen display:  $1+2+3+4+5+6+7$   $\rightarrow$   $1+2+3+4+5+6+7$   $\rightarrow$  ...

# **System information**

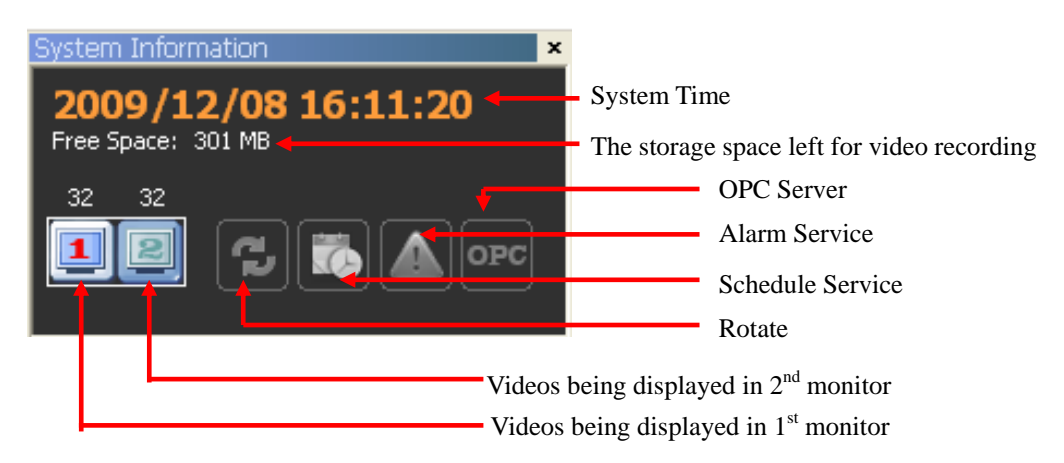

**Camera List** 

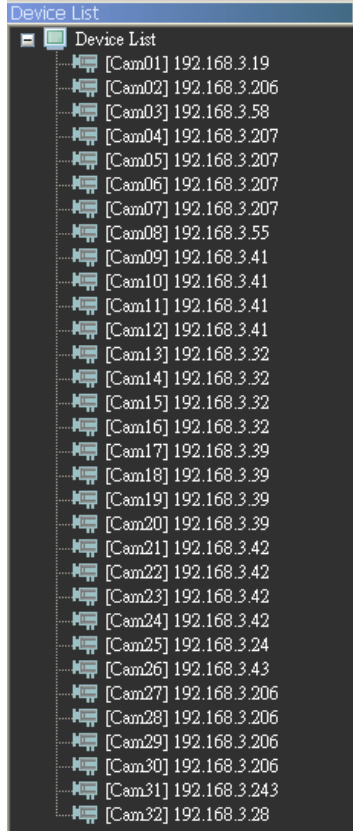

There are maximum 32 cameras can be listed in the camera list.

Move the mouse curser to the selected camera, and then a tooltip will be showed with model name, IP address, channel number and stream type.

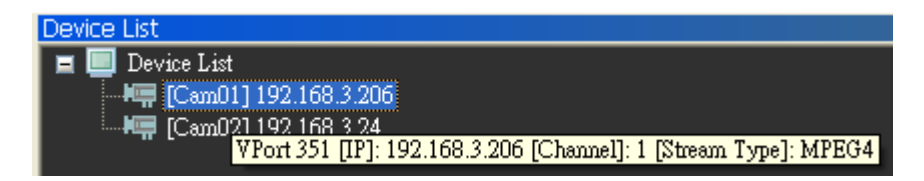

# **PTZ Control Panel**

SoftNVR-IA's PTZ control commands are as same as VPort's PTZ control commands.

**PTZ control with extra commands** 

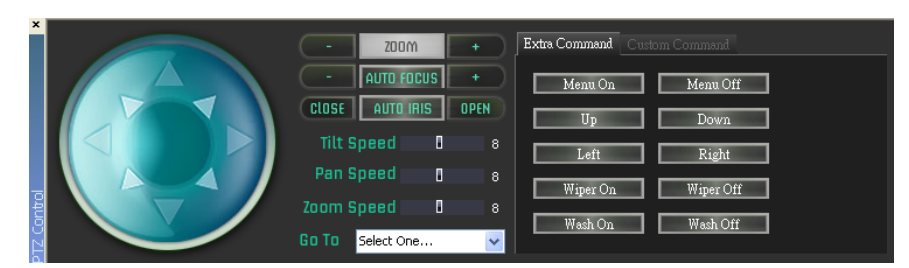

#### **PTZ control with custom commands**

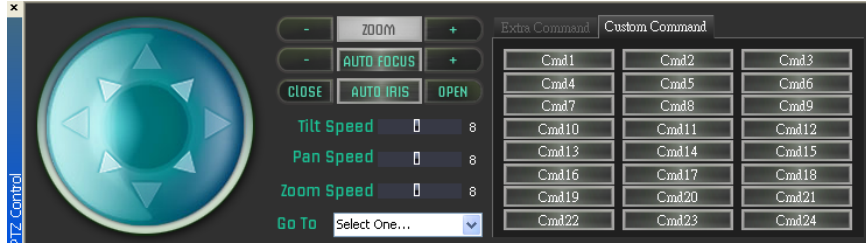

# **Alarm History**

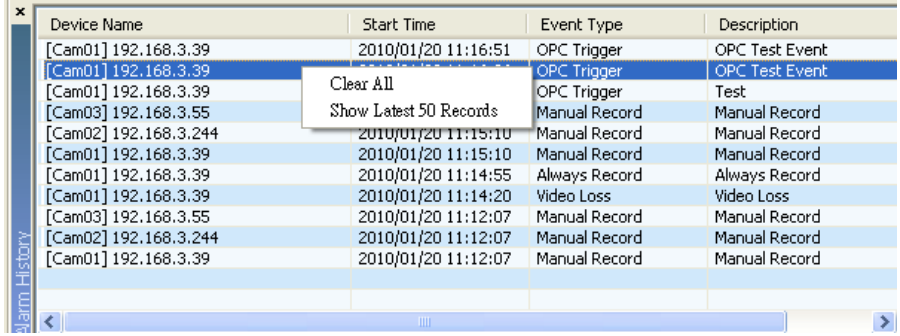

This alarm history shows the events SoftNVR-IA has. The maximum number of events in this alarm history is 500. Click on the right button of mouse will popup a menu for clearing all the alarms (Clear All) and showing the latest 50 alarms (Show Latest 50 Records).

### **Live Video Display**

To display the video on the live video display area, just drag & drop the selected camera from the camera list.

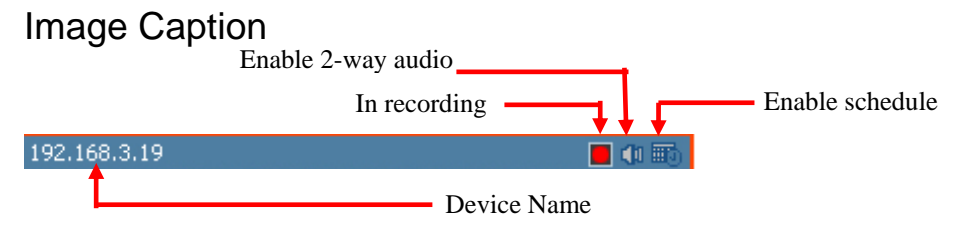

Device Connection

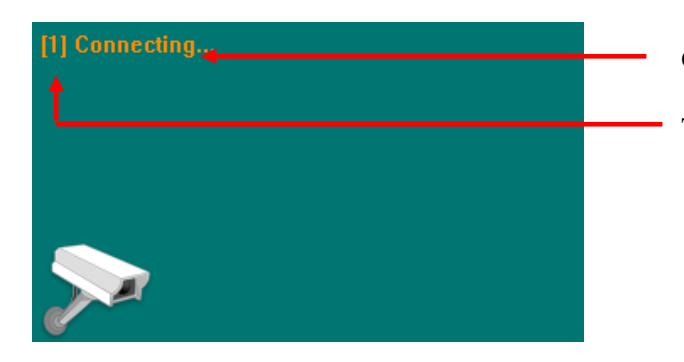

#### Connecting status

Times for retry connection

### Popup menu

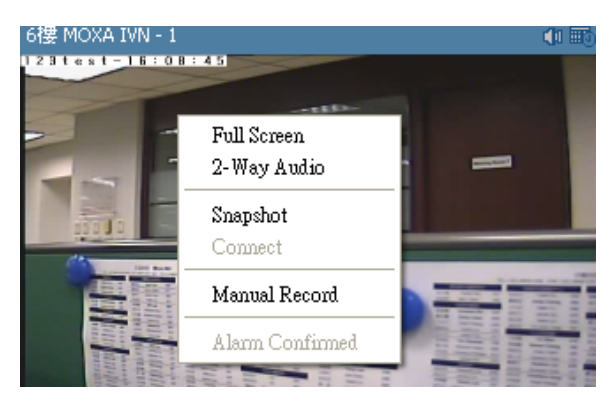

Right click on the image, a menu will be popup.

- **Full Screen:** Change to full screen display
- **2-Way Audio:** enable the 2-way audio
- **Snapshot:** take the snapshot image
- **Connect:** when the retry connection is failed after 5 times retry, select this function will re-start the retry connection.
- **Manual Record:** enable or disable the video recording manually. But once the schedule is enabled, the Manual Record will not be used..
- **Alarm Confirmed:** Once an alarm is happened, then the image frame will be flashed in red. Use this Alarm Confirmed to manually stop the event alarm and also the flash red frame.

NOTE Once an alarm is happened in SoftNVR-IA, it can only be disabled via Alarm Confirmed function.

### Dual Monitor Display

SoftNVR-IA supports the dual monitor display for different video applications purpose. The user can click on the Dual Monitor Editor button in the Tool Bar to edit the  $2^{nd}$  monitor's video display. Use he drag & drop to configure the video cameras being displayed in the  $2<sup>nd</sup>$  monitor.

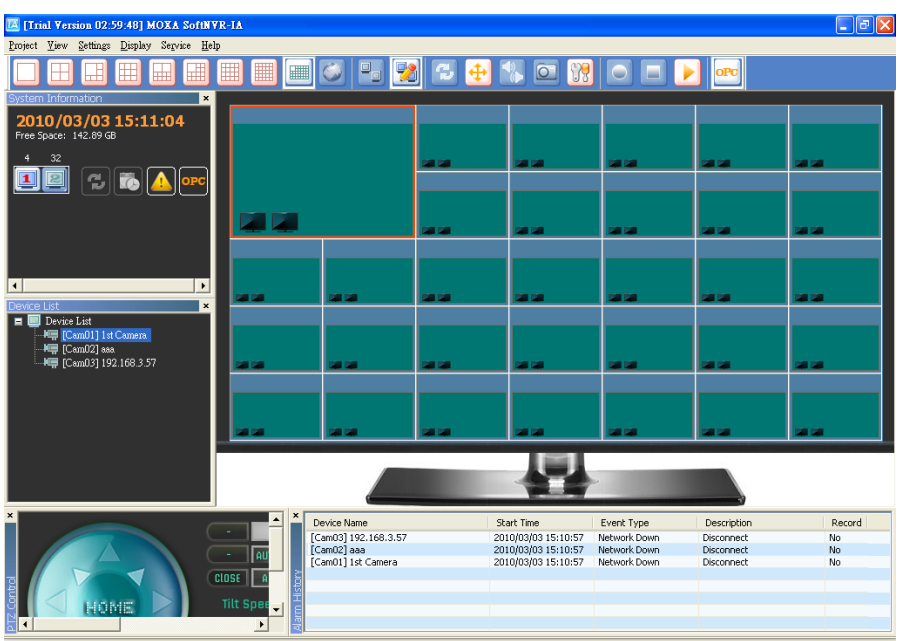

# **Menu**

# Project

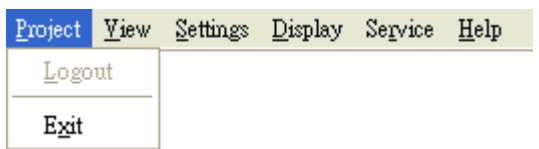

- Logout: logout the SoftNVR-IA (supported after V1.1)
- Exit: close SoftNVR-IA

### View

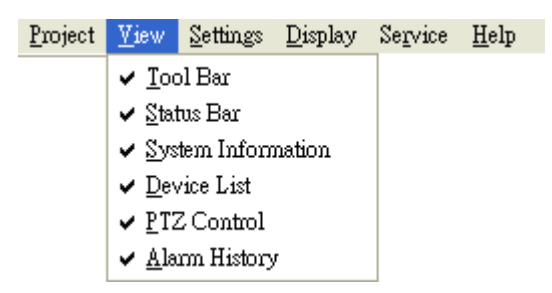

Show or hide the Tool Bar, Status Bar, System Information, Device List, PTZ Control and Alarm History

### **Settings**

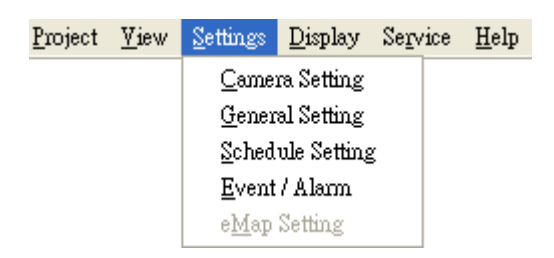

### **Camera Setting**

To add, delete and edit the device list.

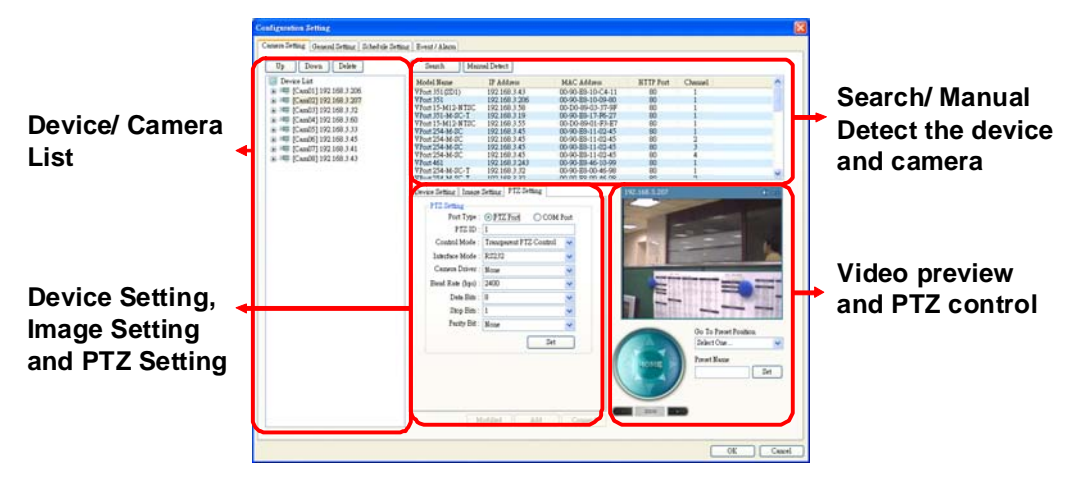

- **Search and Manual Detect the device and camera:** to add a camera, use the Search or Manual Detect button to detect the VPort devices in the LAN.
- NOTE The SoffNVR-IA only supports Moxa VPort series product, but not include VPort 2110, Vprot 2310, VPort 2140, VPort 2141 and VPort 3310.
- **Video preview and PTZ control:** Select one VPort device in the device list or the device being searched or manually detected, then its video can be previewed here and the PTZ control can also be tested.
- **Device/ Camera List:** this list shows the devices or cameras in the device list. Click on each camera's  $\mathbb{H}$ , the device's model name, IP address, channel number and streaming type will be showed.

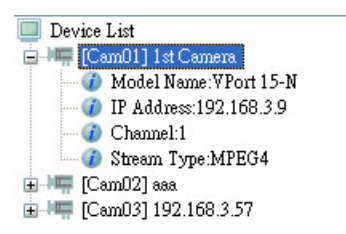

- **Device Setting, Image Setting and PTZ Setting:**
	- **•** Device Setting: These settings are as same as VPort's settings, which means the VPort device's settings will be updated once you modify these settings.

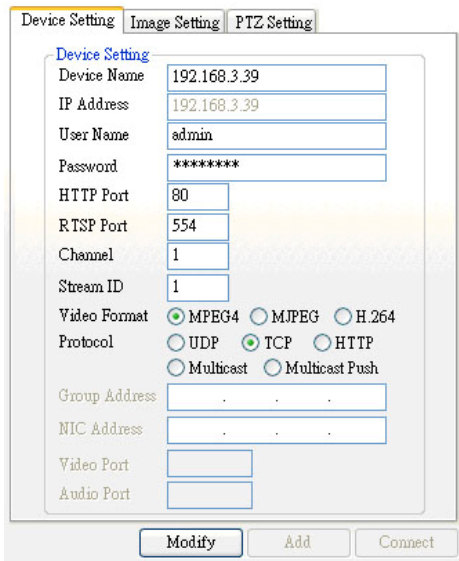

z **Image Setting:** These settings are as same as VPort's settings, which means the VPort device's settings will be updated once you modify these settings.

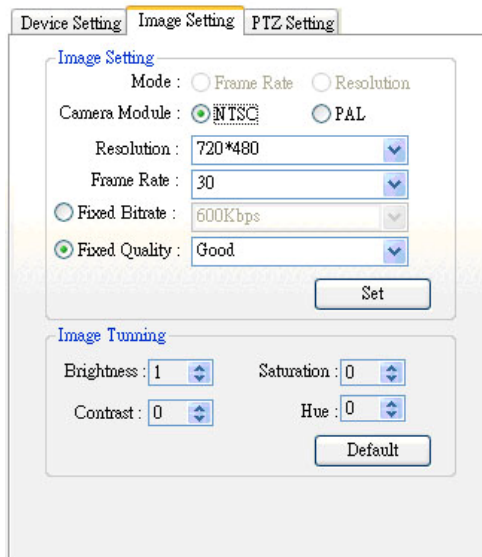

**PTZ Setting:** These settings are as same as VPort's settings, which means the VPort device's settings will be updated once you modify these settings.

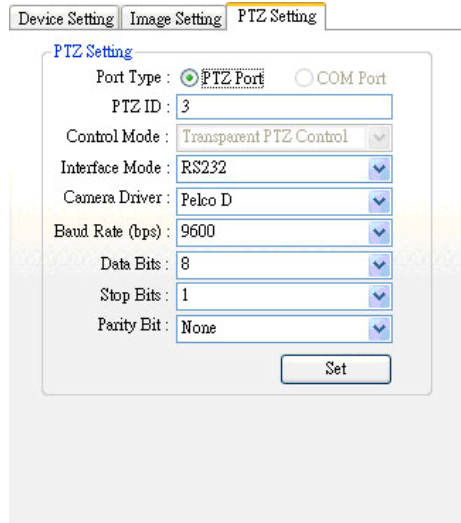

### **General Setting**

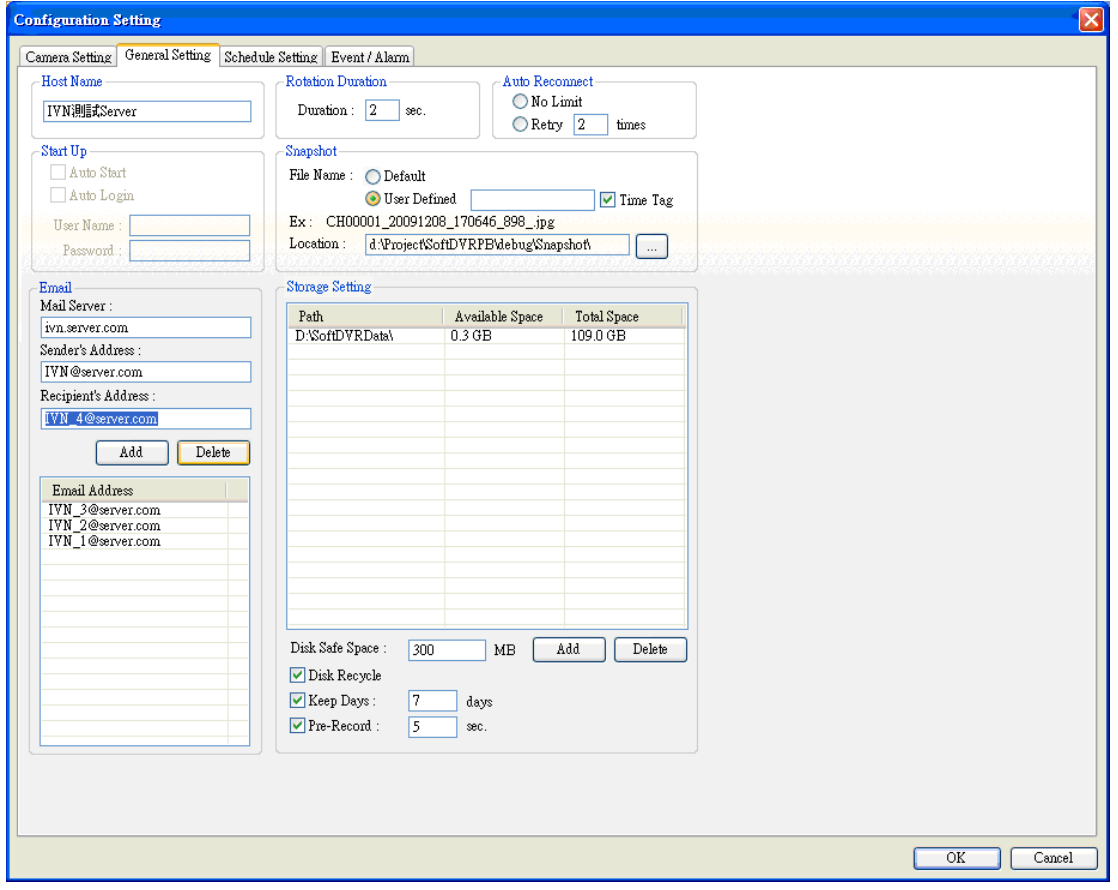

**- Host name:** the server name of SoftNVR-IA, which will be shown on the caption of main screen window.

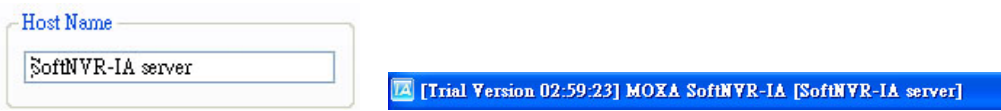

**- Startup:** the system startup condition

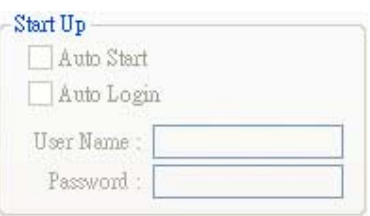

**Auto start:** once the server is boot up, the SoftNVR-IA will start the execution automatically.

**Auto login:** Once the SoftNVR-IA is executing, it will automatically login in the user name and password being listed below.

**Note: This function will be supported after V1.1** 

**- Email:** setup the email system to receive the system or alarm message.

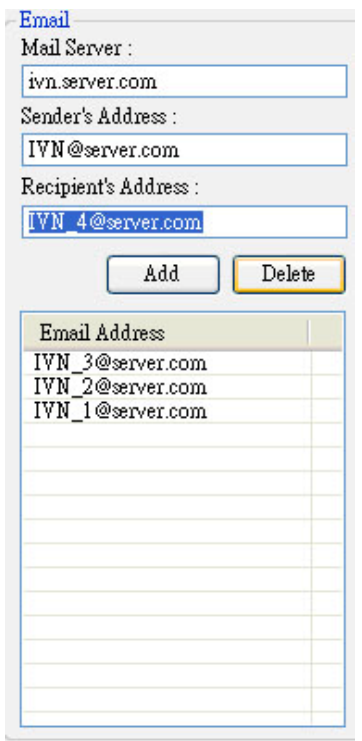

**Mail Server:** the mail server name.

**Sender's Address**: the sender's email address for sending the message.

**Recipient's Address:** maximum 30 recipient's email can be setup to receive the message.

- **- Rotation Duration:** the duration that the camera rotates to next position.
- **- Auto Reconnect:** the times of reconnection can be setup in given number or unlimited.
- **- Snapshot:** the snapshot image's configurations

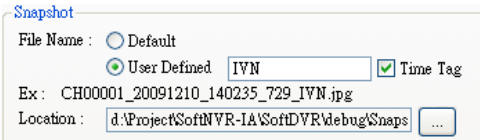

**File name:** setup the file name in default name or user-defined name with time tag or not. The file name format example will be listed in below .

File name explanation : CH00001\_20091210\_140235\_IVN.jpg

#### CH00001= Channel 1

 $20091210 =$  Year 2009, December,  $10^{th}$ .

140235= 14 o'clock, 02 minutes, 35 seconds

 $IVN =$  user-defined name.

**Location:** the storage folder of the snapshot images

#### **- Storage Setting:** setup the storage settings.

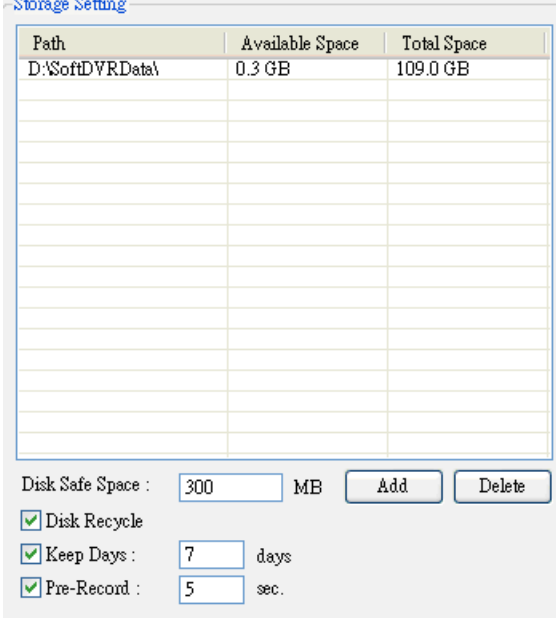

**Path list:** the storage folder path list **Add :** add the storage folder path to the list

**Delete:** delete the storage folder path from the list

**Disk Safe Space:** setup the storage disk safe space (MB) for making sure the storage system is run stably. **Disk Recycle:** setup the storage disk in recycle mode to let the latest recorded video files can be stored once the storage disk is full. The oldest file will be deleted.

**Keep Days**: setup the days for keeping the recorded video files in the system. The video files over this Keep Days will be deleted automatically. The maximum days is 7. **Pre-Record:** setup the pre-record video before an event with the given time (sec.). The time period can be setup from 5 to 30 seconds.

### **Schedule Setting**

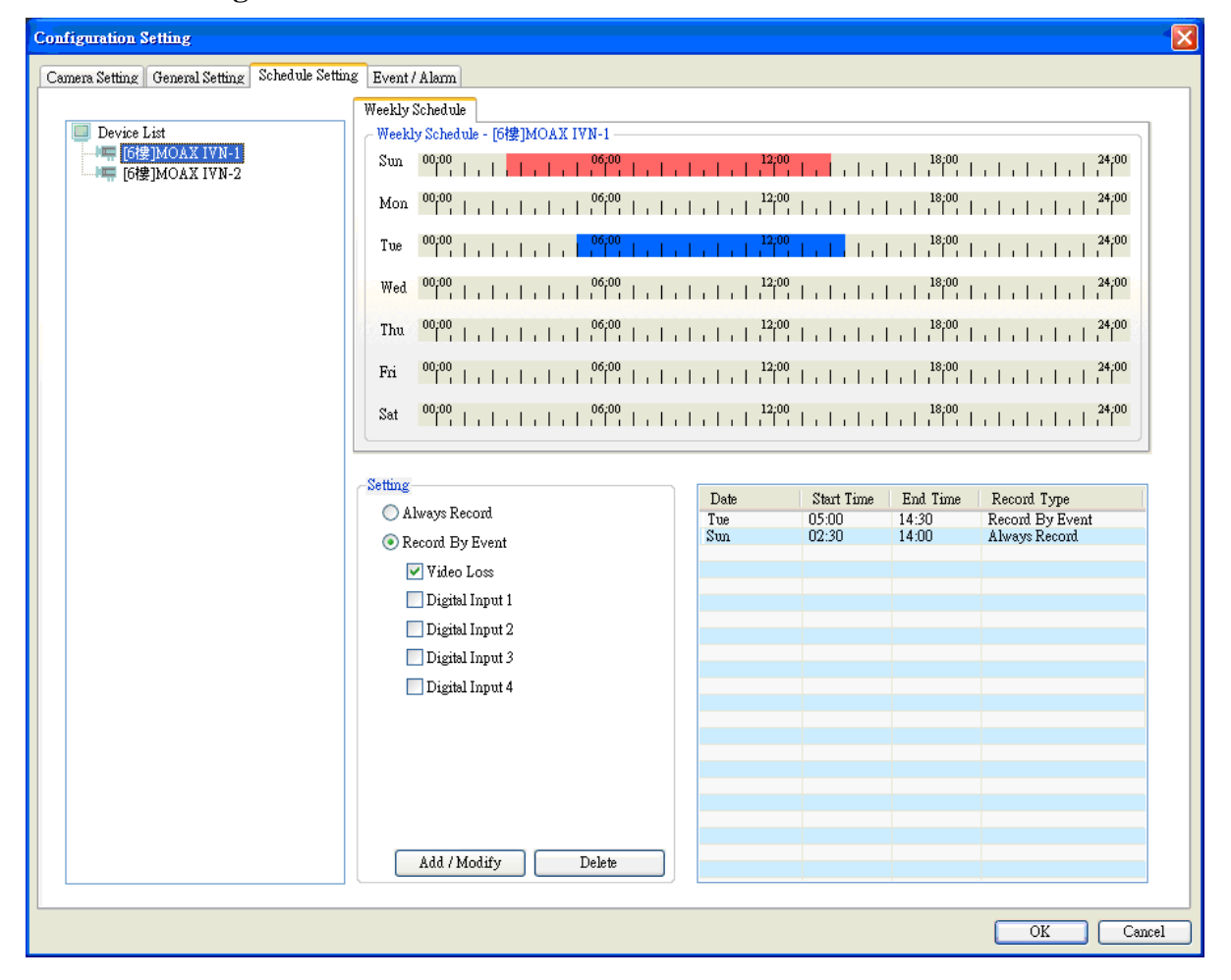

#### **- Setup a schedule**

- Step 1: select a device/ camera from the device list
- Step 2: setup the weekly schedule
- Step 3: setup the record setting
- Step 4: click Add/Modify to add the schedule to the right list

#### **- Weekly Schedule**

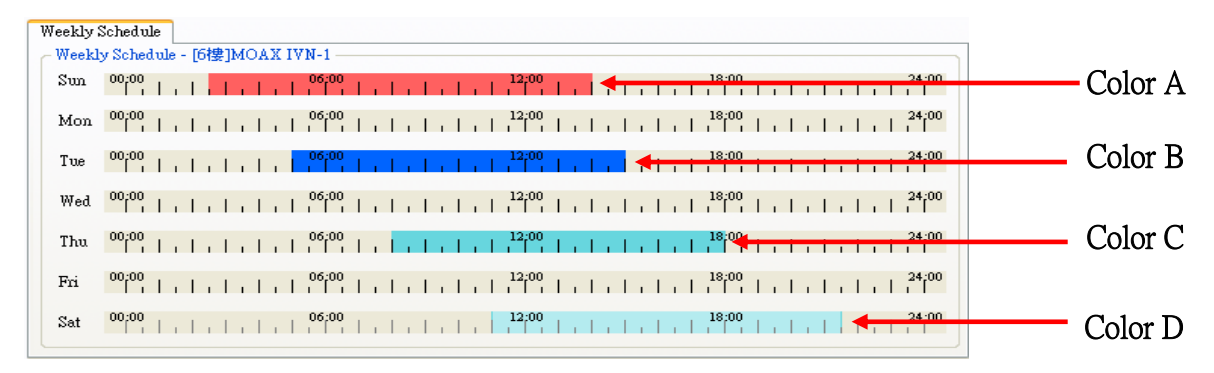

- Color A: Always record
- $\bullet$  Color B: record by event

**- Setting** 

- Color C: mark area to add/delete/modified schedule
- Color D: drag & drop the color C again to erase marked area

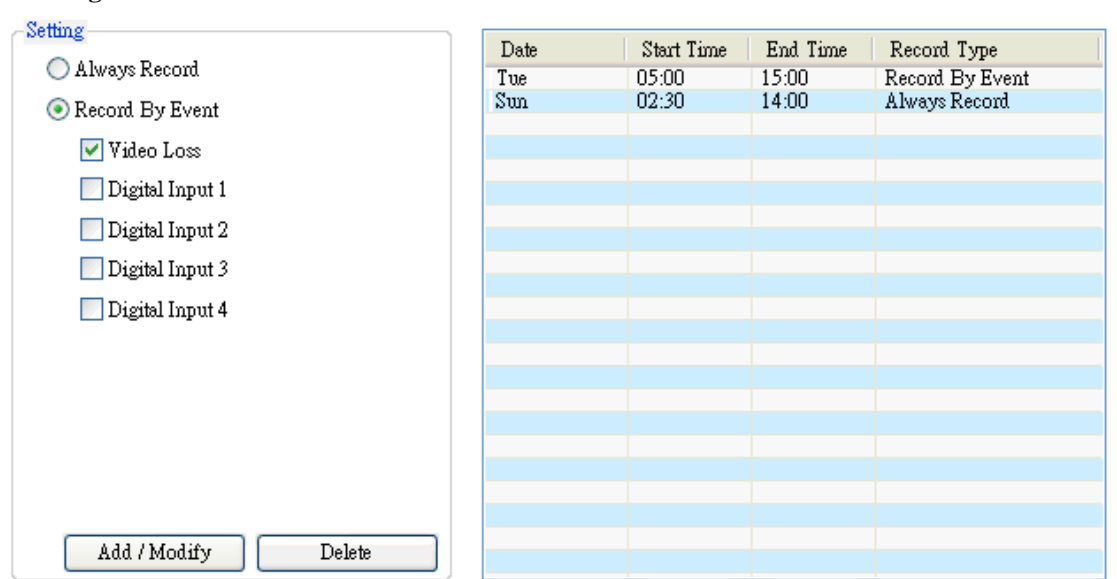

- Always Record: always do the video recording
- $\bullet$  Record by Event: the video recording is triggered by events
- Schedule List: list the schedule that this camera is setup. Click on the Add/ Modify to add a new schedule. Click on Delete to delete a selected schedule.

### **Event/ Alarm**

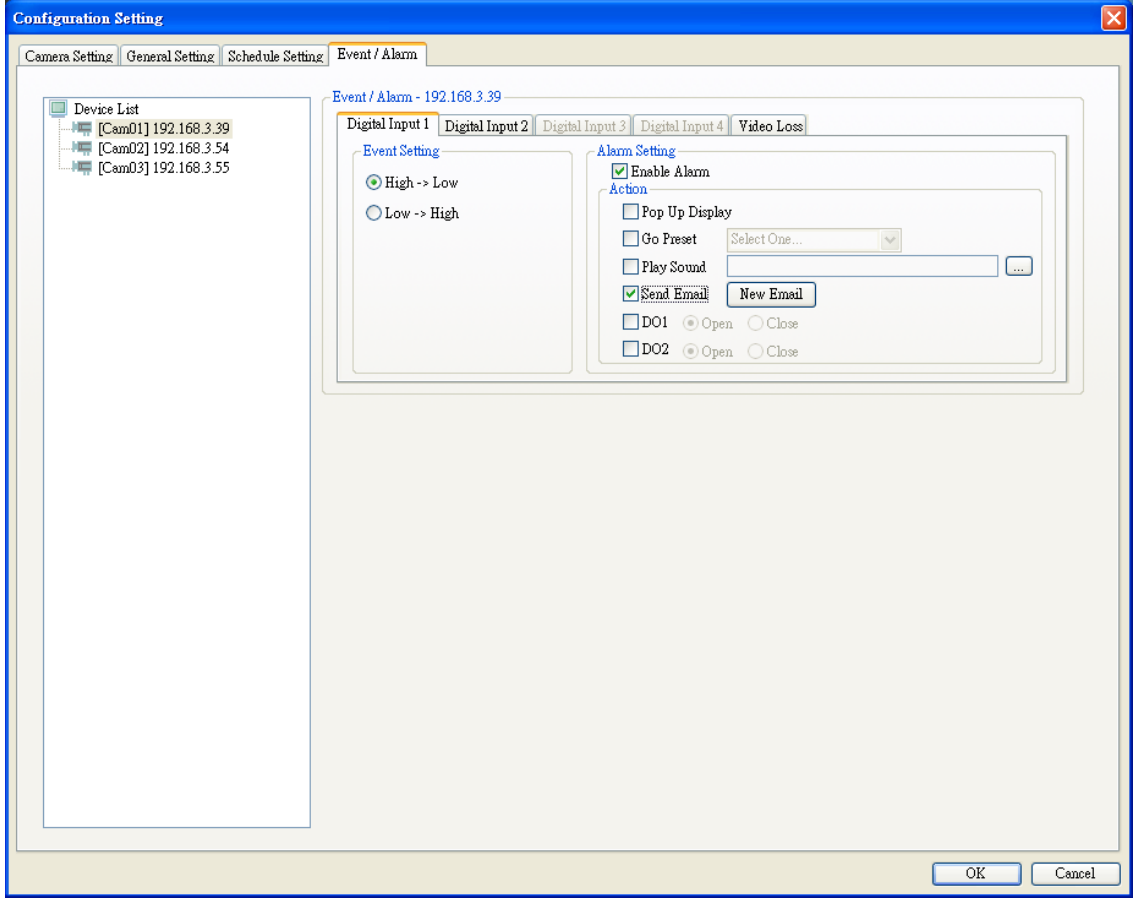

### **- Setup an Event/ Alarm**

Step 1: select a device/ camera from the device list

- Step 2: setup the event/ Alarm type
- Step 3: setup the event/ Alarm action
- Step 4: click on OK to save the event/ alarm

### **- Event Type and Action**

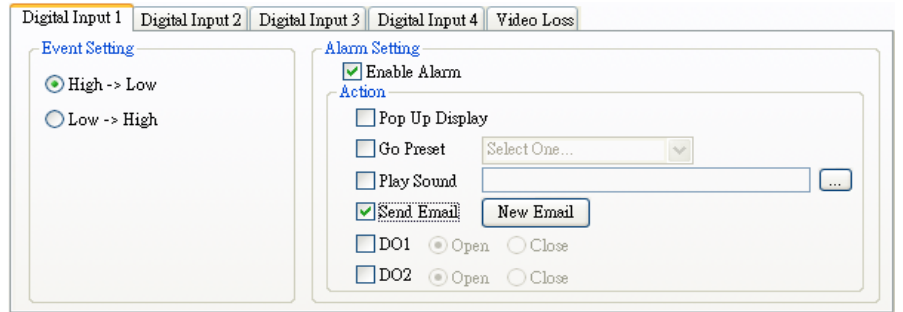

- Digital Input: setup the digital input trigger condition
- Video Loss: once the video signal is lost, the event is triggered
- Pop Up display: the video of selected camera will be pop up to full window screen once an event is triggered
- Go to preset: the camera will be moved to the preset position being selected once an event is triggered.
- Play sound: the PC or server will play the sound being selected once an event is triggered.
- Send Email: an email will be sent to the given email addresses being selected from the recipients' email list once an event is triggered. The subject, attached snapshot images, and message can be edited

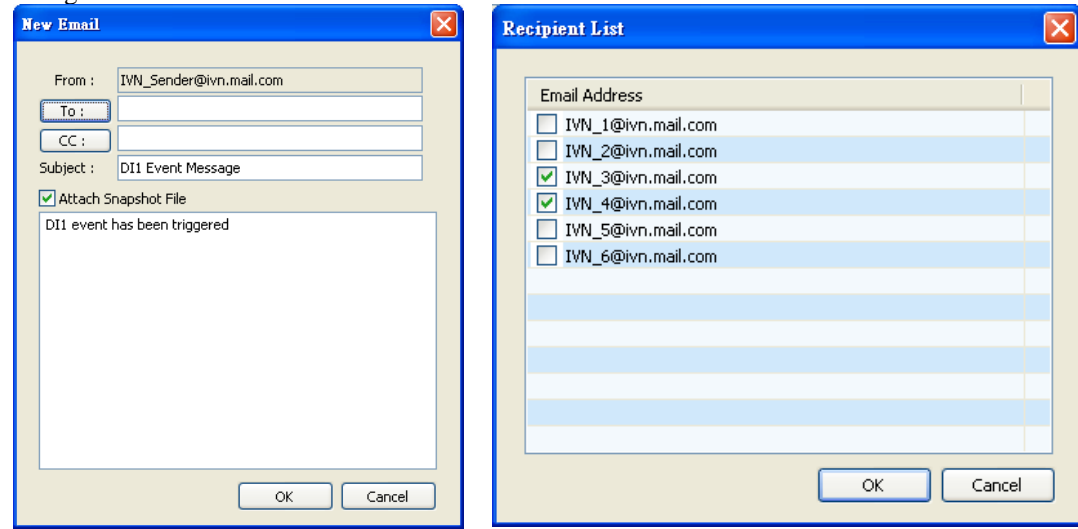

• DO1 & DO2: the DO (Relay output) will be activated once an event is triggered.

**Emap setting (not available currently)** 

### **Display**

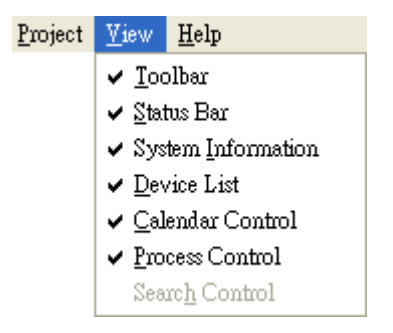

Show or hide the control or information window.

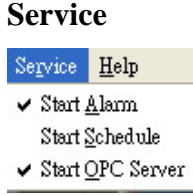

- **-** Start Alarm: enable or disable the event/ alarm detections and actions.
- **-** Start Schedule: enable or disable the schedule
- **-** Start OPC Server: enable or disable the OPC Server communication.

### **Help**

Help  $\underline{\mbox{\bf A}}$ bout<br> MOXA SoftNVR-IA

**-**

Shows the version number, company information

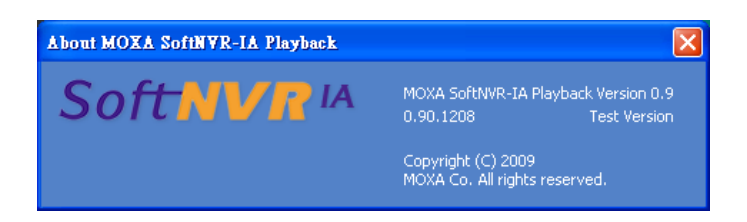

# 4

# SoftNVR-IA™ Playback

# **SoftNVR-IA Playback**

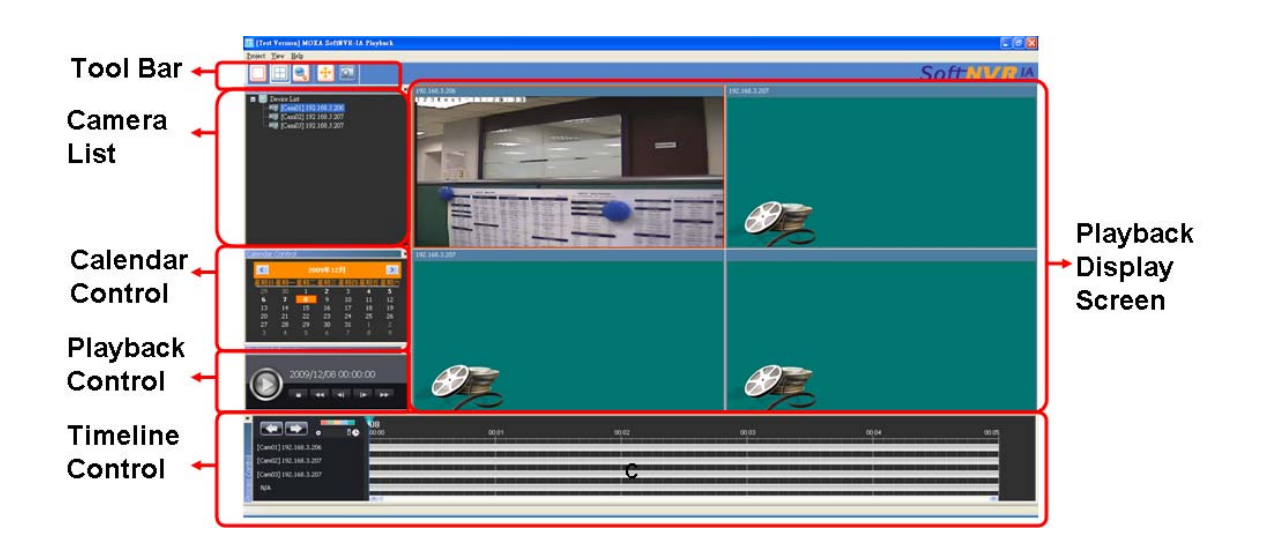

# **Tool bar**

**Playback video display control** 

**Event Search** 

**Full Screen Display** 

**Take snapshot image** 

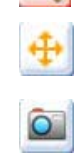

旧

### **Search the Recorded Videos**

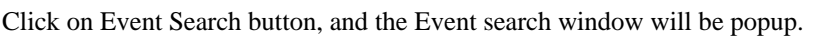

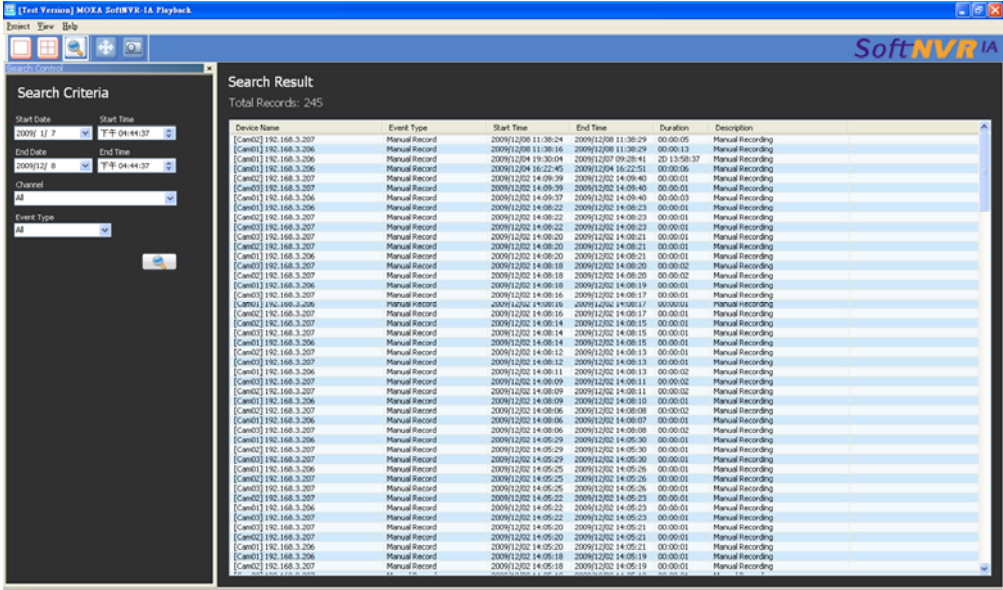

Step 1: Setup the Start Date and Start Time

Step 2: Setup the End Date and End Time

Step 3: Select the Channel for searching the recorded videos based on the camera

Step 4: Select the Event Type for searching the recorded videos based on the event

Step 5: Click on Event Search button, then the search result will be listed in the right

Step 6: Double click on one recorded video being searched, and the video will be showed on the playback main screen

### **Calendar Control**

This calendar is for the information that which days have the recorded videos after the search. The user can select the day to show the recorded videos in the Timeline Control area. The date with bold word means there is recorded videos in this date, and the date with red frame means it is today. Take below's calendar as an example, it shows the  $2<sup>nd</sup>$ ,  $4<sup>th</sup>$ ,  $5<sup>th</sup>$ ,  $6<sup>th</sup>$ ,  $7<sup>th</sup>$  and  $8<sup>th</sup>$  of December have the recorded videos, and today is  $8<sup>th</sup>$ , December.

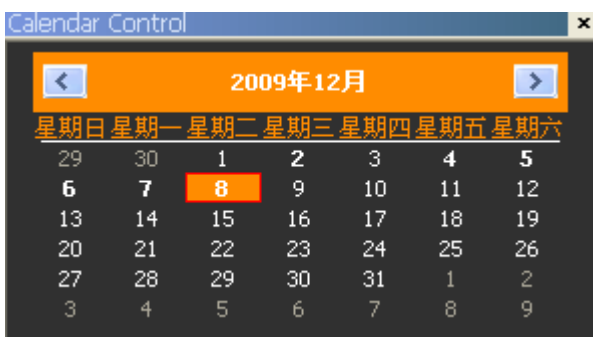

# **Playback Control**

This playback control is for playing the recorded videos.

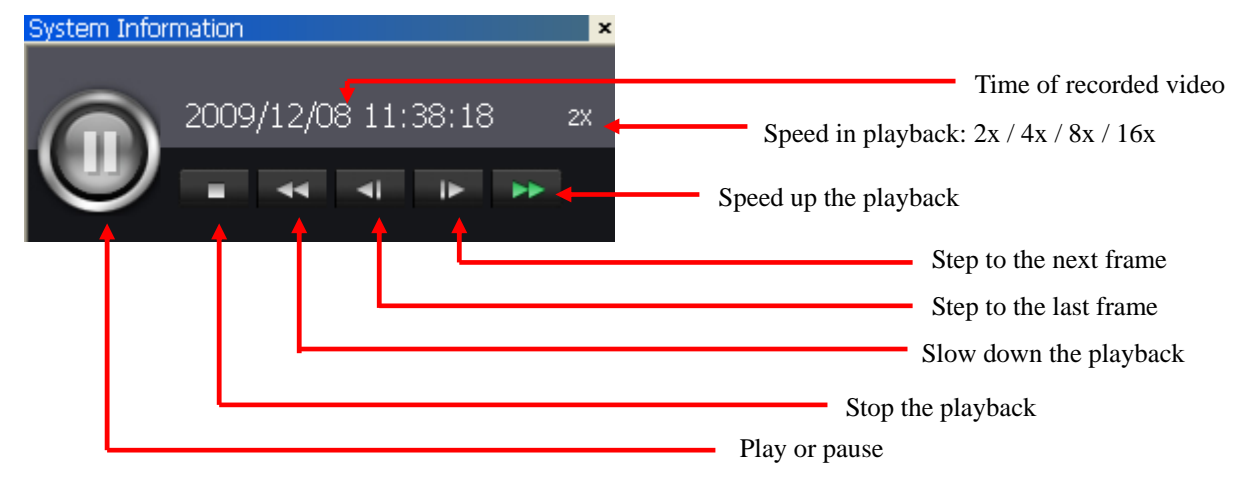

# **Timeline Control**

The timeline control is for using the mouse to control the playback.

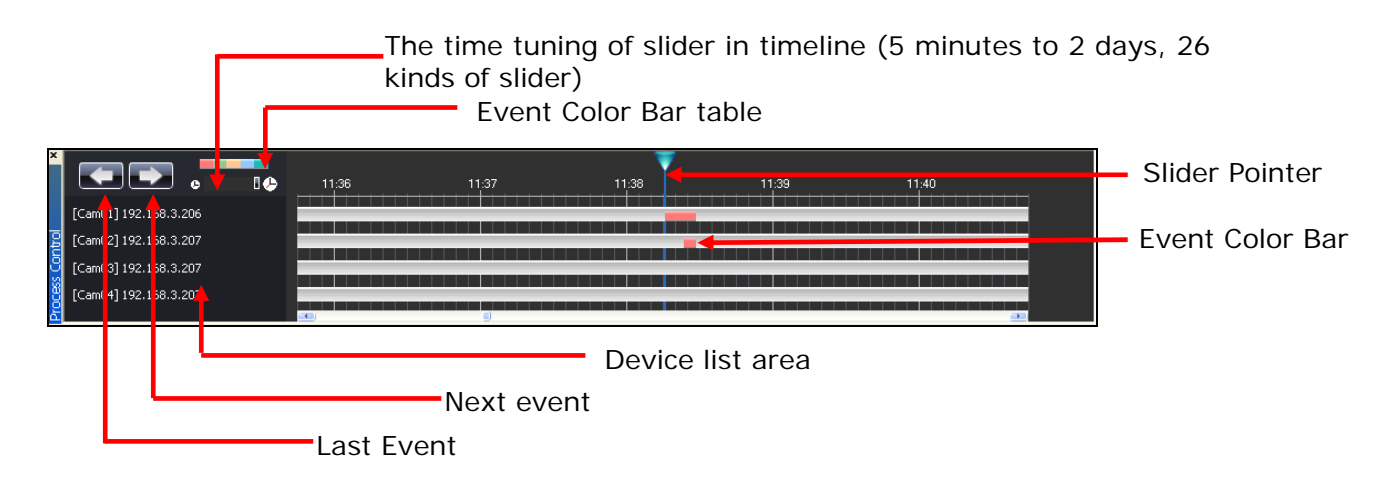

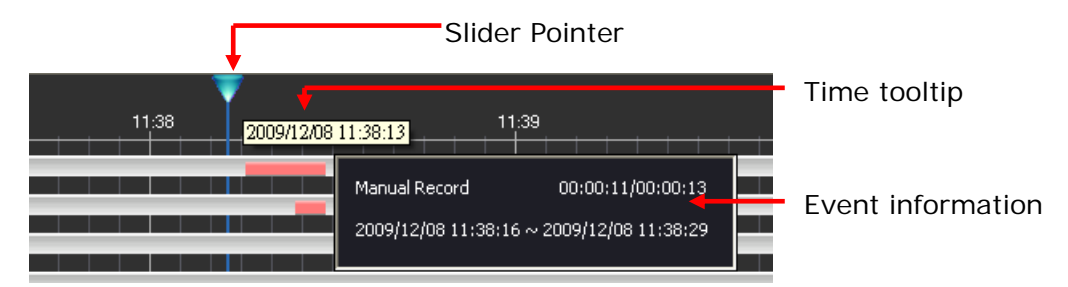

Click the right button of mouse in the event color bar will show the event information.

Drag the Slider Pointer in the time line will show the time of this point.

Scroll the mouse's scroller will tune the display ratio of time line.

Each kind of event will have different color being showed in time line.

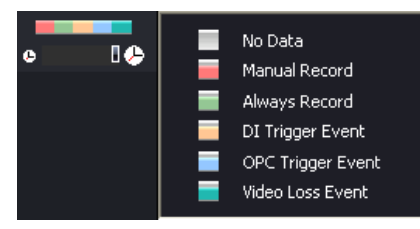

# **Playback Display Screen**

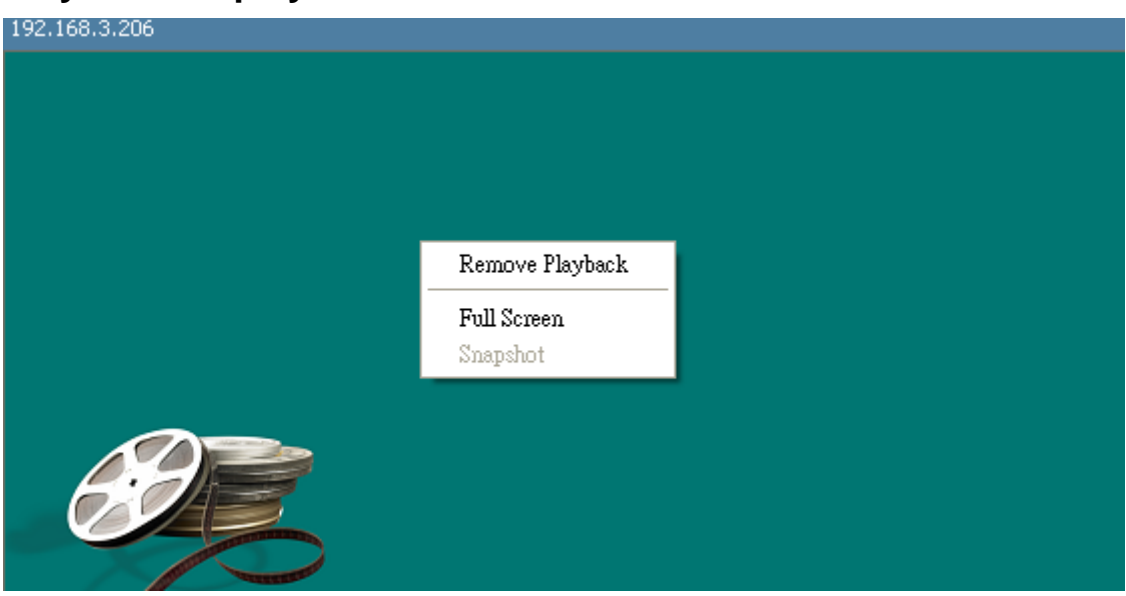

Click on the mouse's right button, a menu will be showed.

-Remove Playback: remove the camera/ device in the playback

- -Full Screen: Full screen display with 1 channel or 4 channels.
- -Snapshot: capture the current video image in BMP format.

# **OPC Communications**

SoftNVR-IA is built-in OPC server for communicating with automation system for the device's status and event handling.

# **OPC Tags**

### **NVR information**

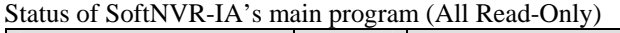

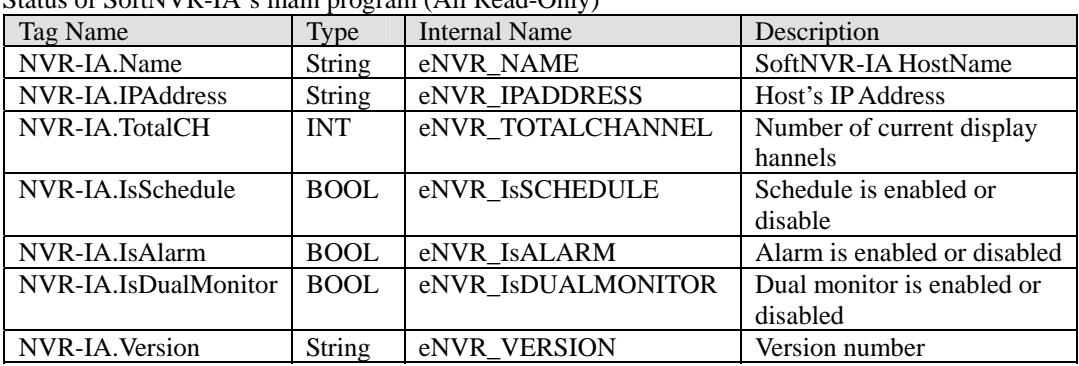

### **Each channel information**

The status of each channel in the device list (All Read-Only)

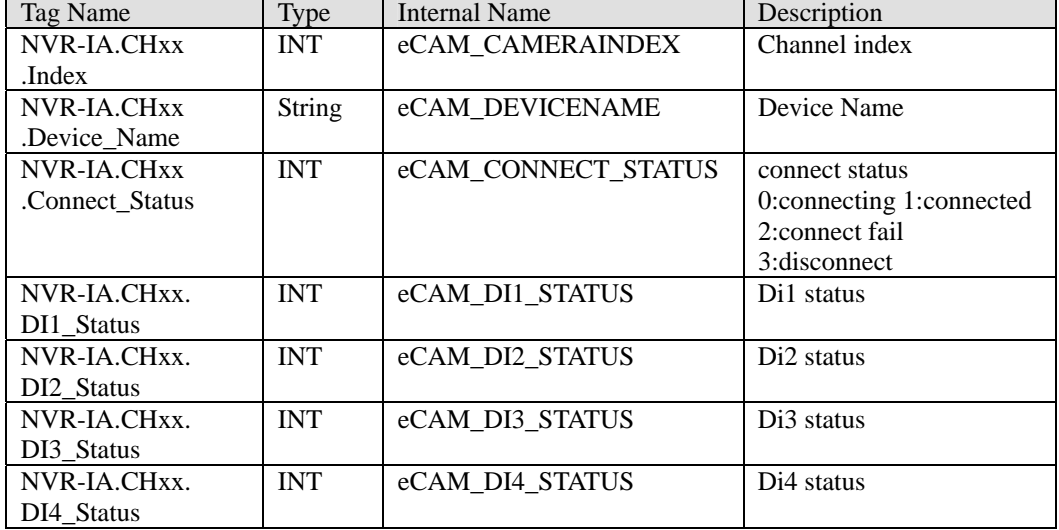

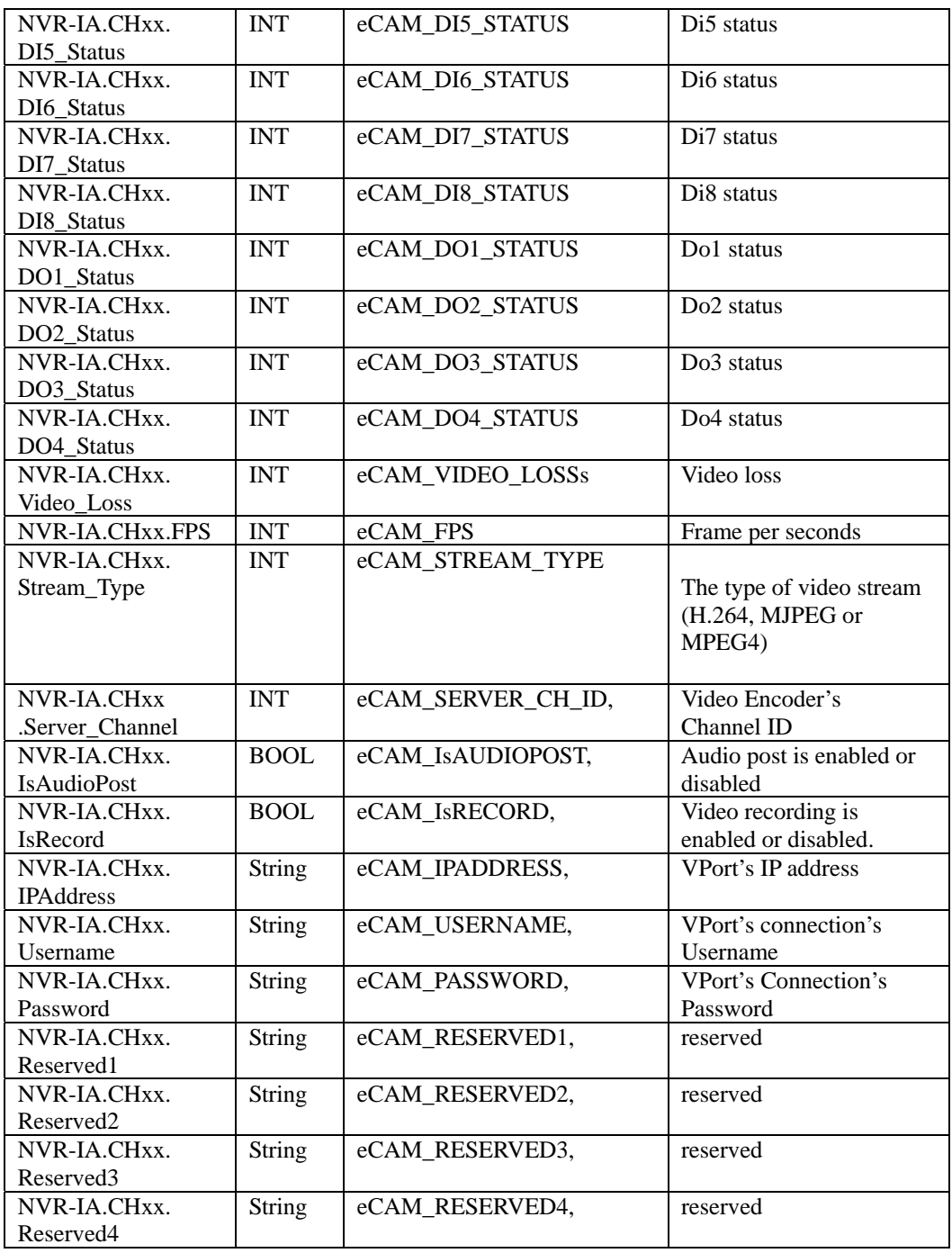

# **Event trigger operation**

Trigger actions and messages of each channel from OPC client (Read/write)

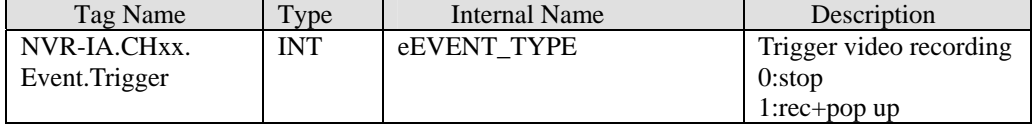

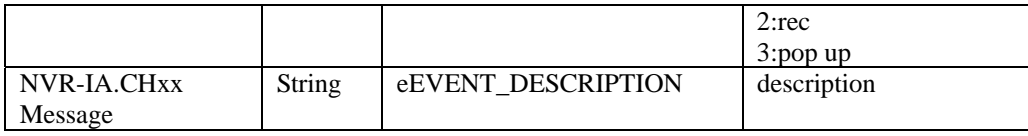

# **OPC Trigger with Video Pop-up**

Step by Step for Video pop-up trigger by OPC client

Step 1: Enable Build-in OPC Server

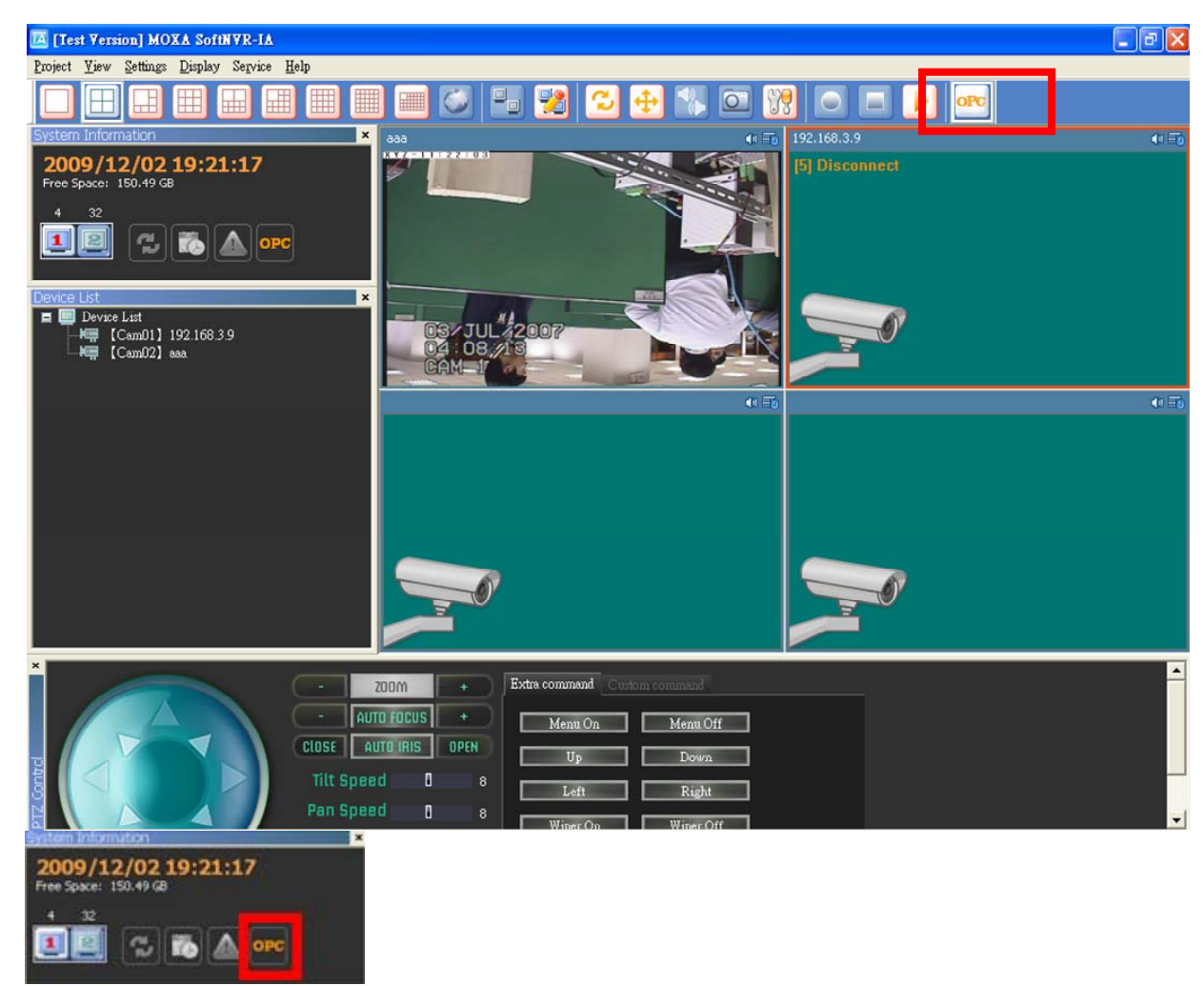

Once the OPC server is enabled, the OPC in the system information will be highlighted.

Step 2: OPC Client Tag Trigger

Set NVR-IA.CH01.Event.Message = "From OPC Tag Trigger test"

#### Set NVR-IA.CH01.Event.Trigger = 1

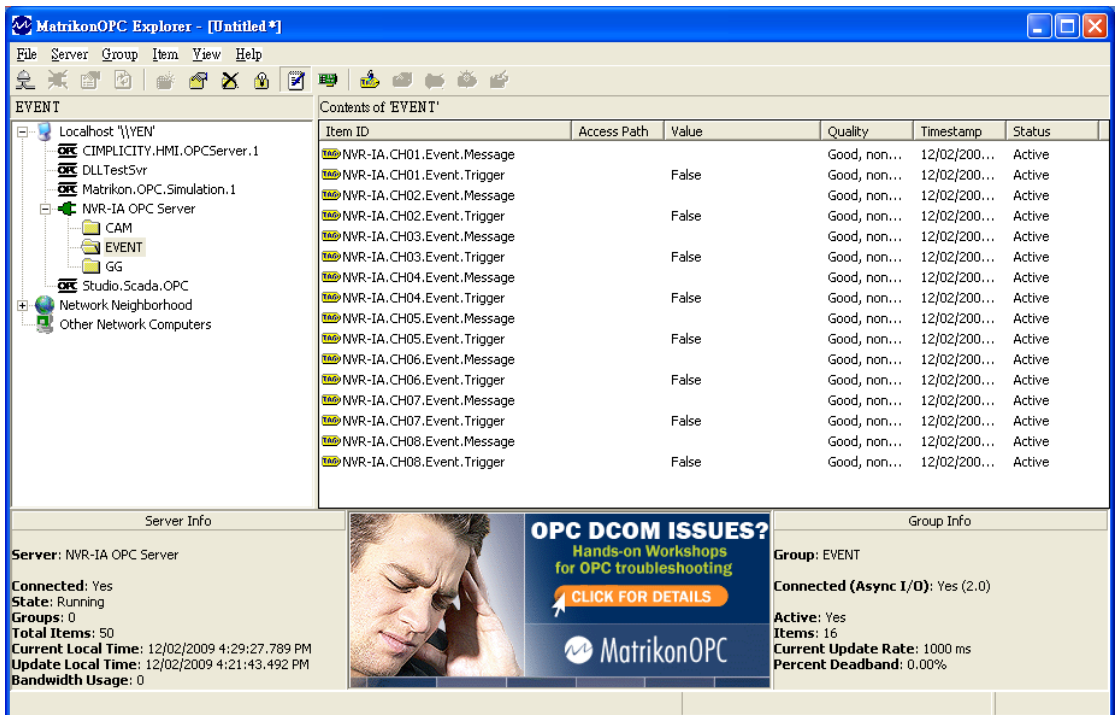

Step 3: Once SoftNVR-IA receives a trigger from OPC Client, the SoftNVR-IA will be changed to 1 camera video screen and the target video will be pop-up in the screen when in multiple video screen display. The caption will be flashed in a red frame with the OPC Trigger word.

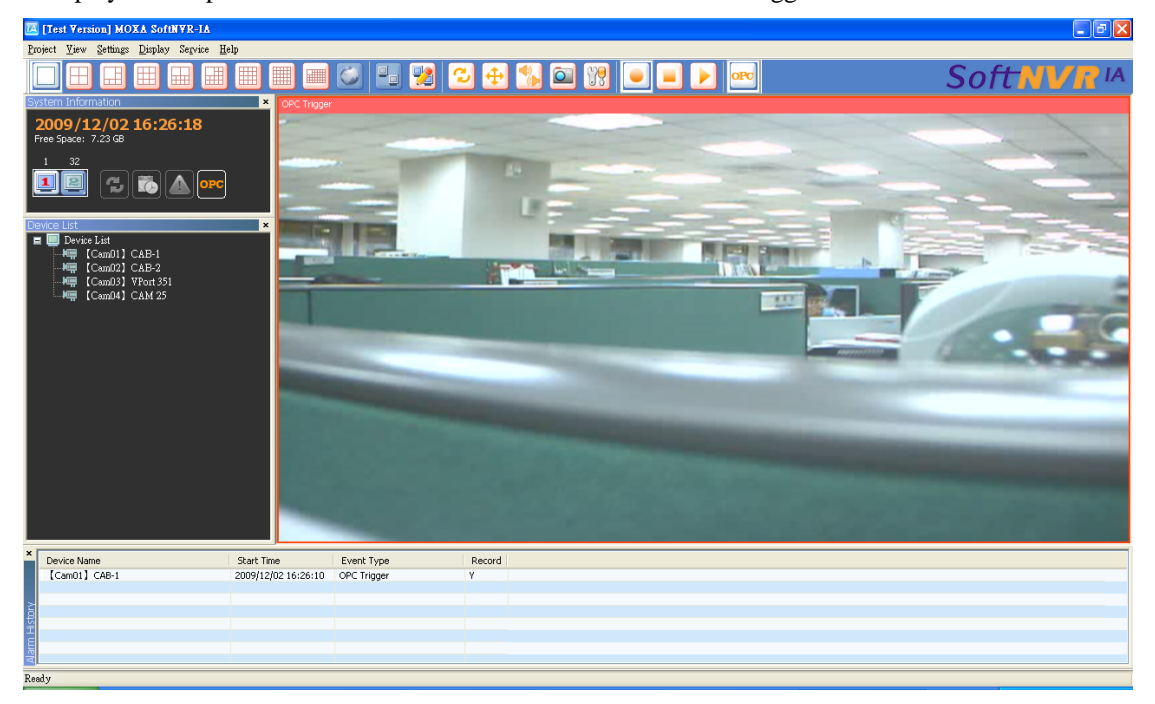

Step 4: In alarm history, this OPC event will be added to the list with time, and the video recording

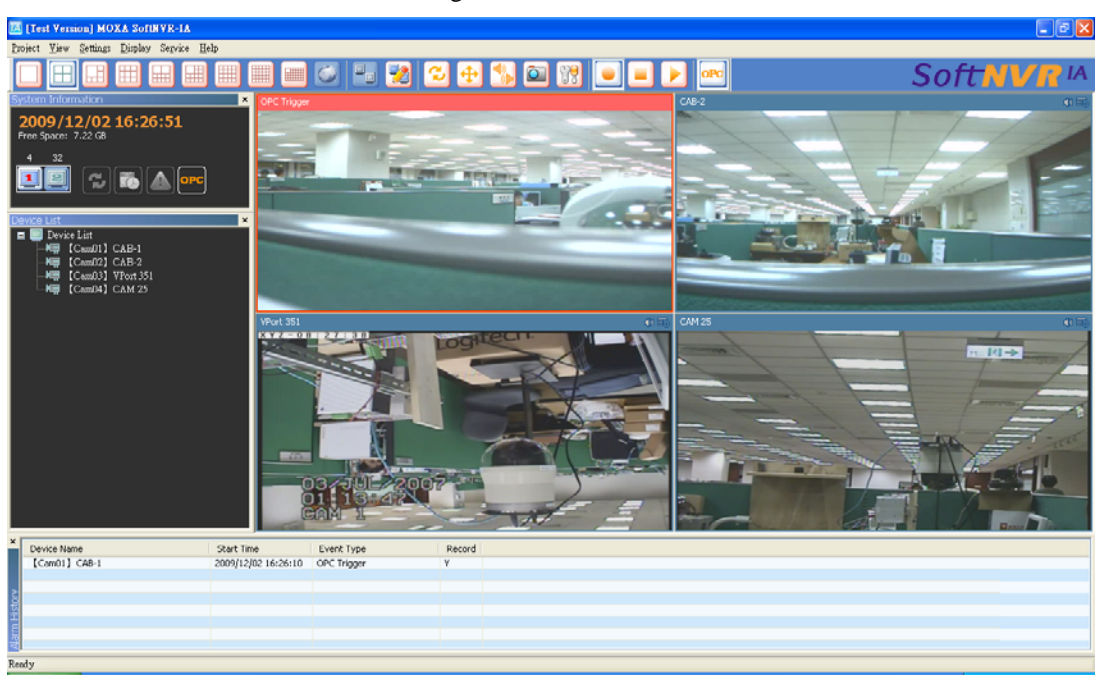

action will also be enabled for the configured video channels.

Step 5: To disable this OPC Trigger, click on the mouse's right button on the video image and select the "Alarm Confirmed" in the this menu.

Step 6: the video recording action can also be stopped by un-checking "Manual Record" item.